[問卷調查表範例](http://goo.gl/T45v6)

步驟一 上 [Google](http://www.google.com.tw/) 首頁,「登入」之後點選「更多」->「雲端硬碟」。

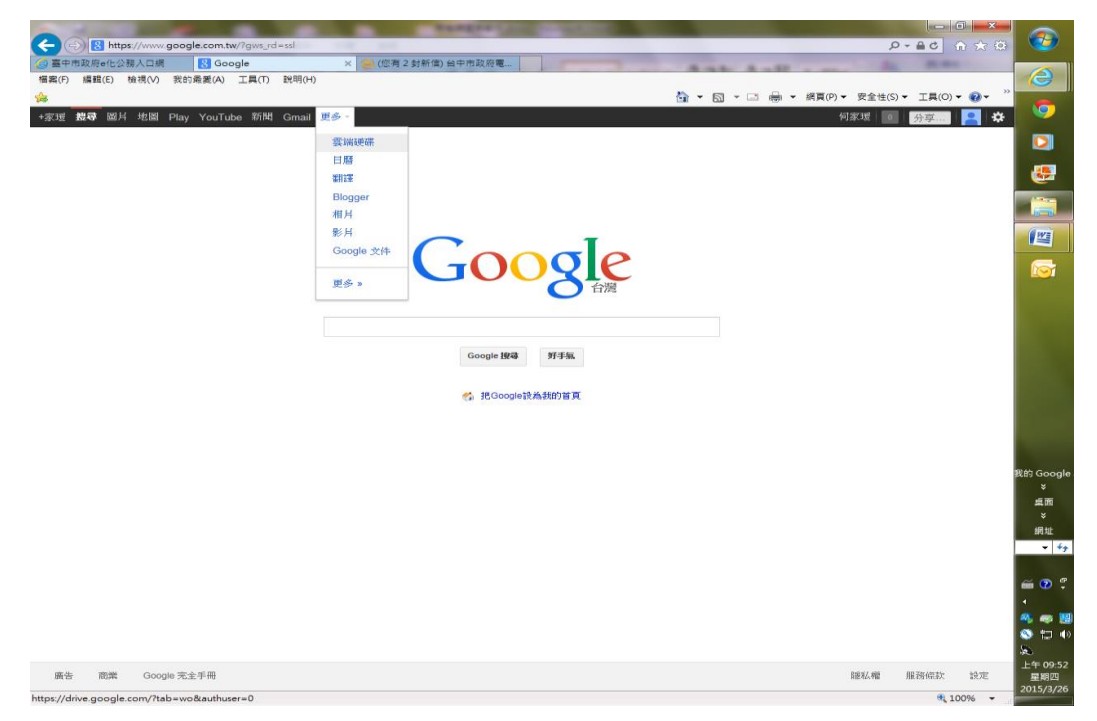

步驟二 進入 Google 雲端硬碟後點選「建立」>「表單」。

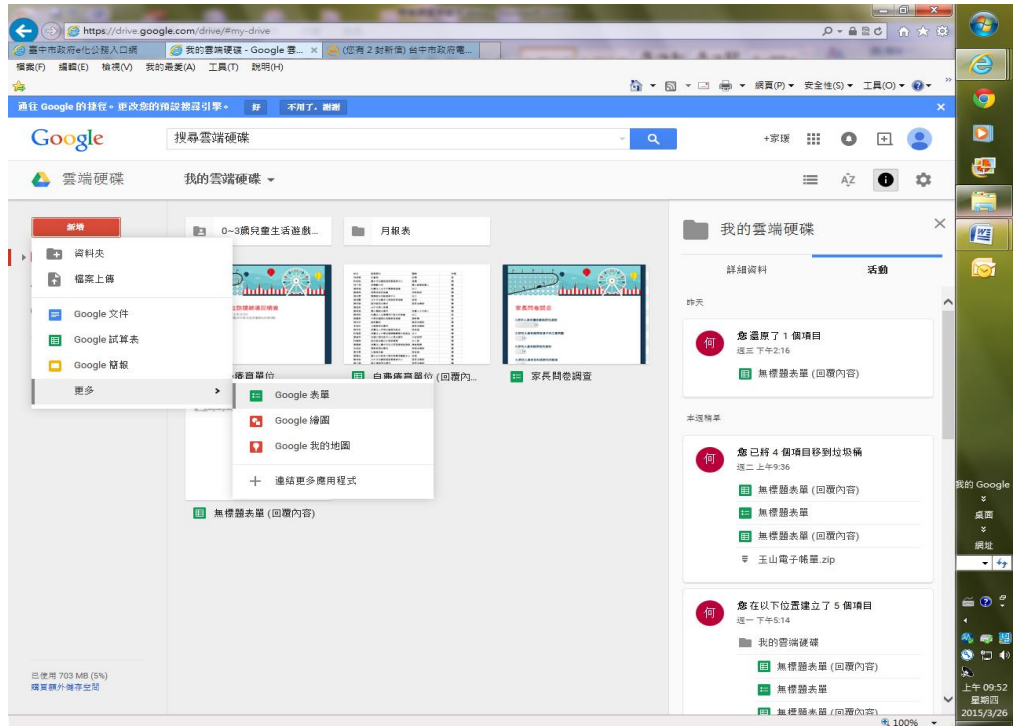

步驟三 進入表單頁面後先填寫表單標題及說明,「問題類型」選單可設定各種 不同的回答方式,編輯完後點選「完成」按鈕。

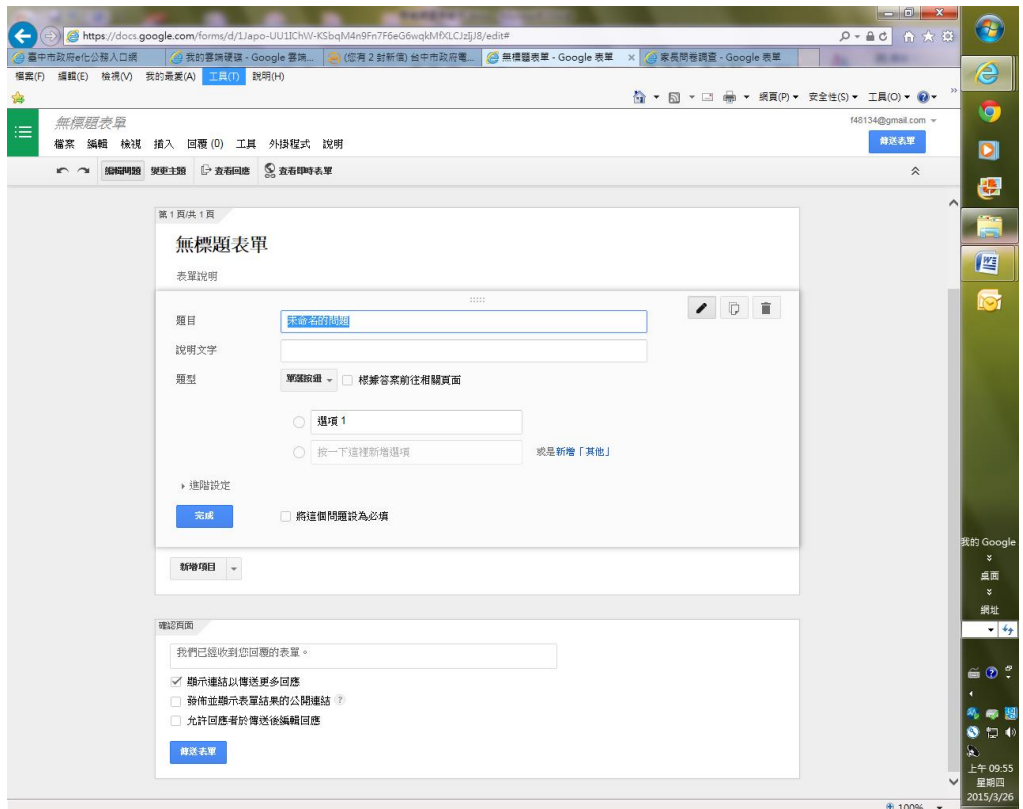

步驟四 點選左上角的「新增項目」,選擇你想要新增的問題類型。

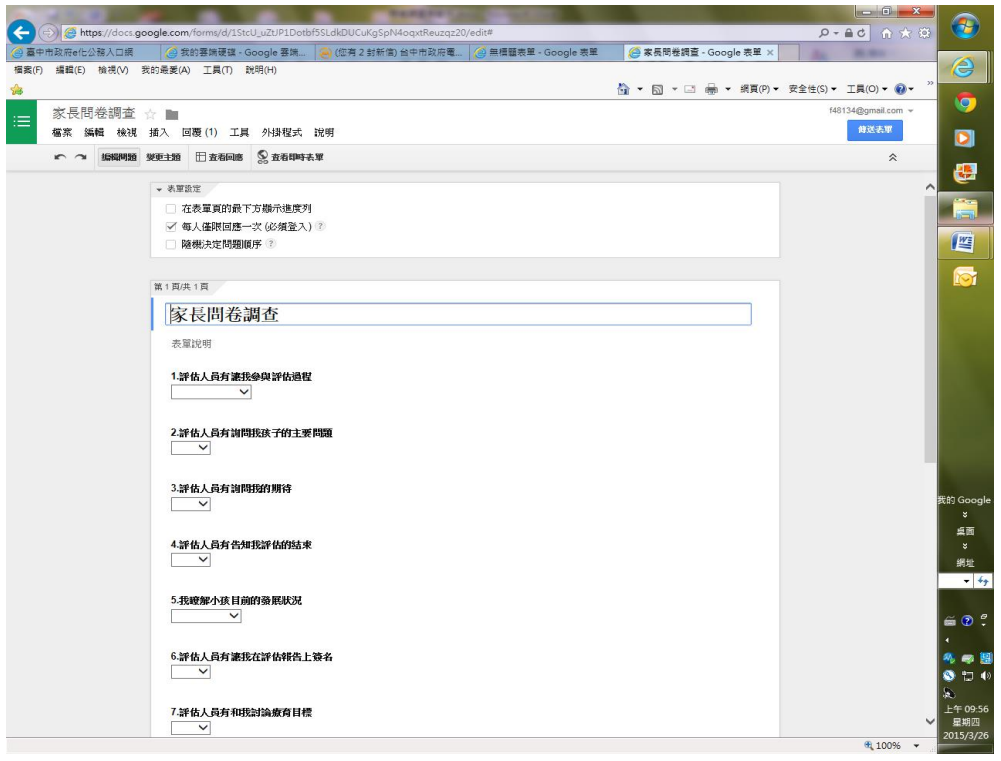

步驟五 滑鼠移至問題上方會出現三個按鈕,可進行「編輯」、「複製」及「刪除」 動作。

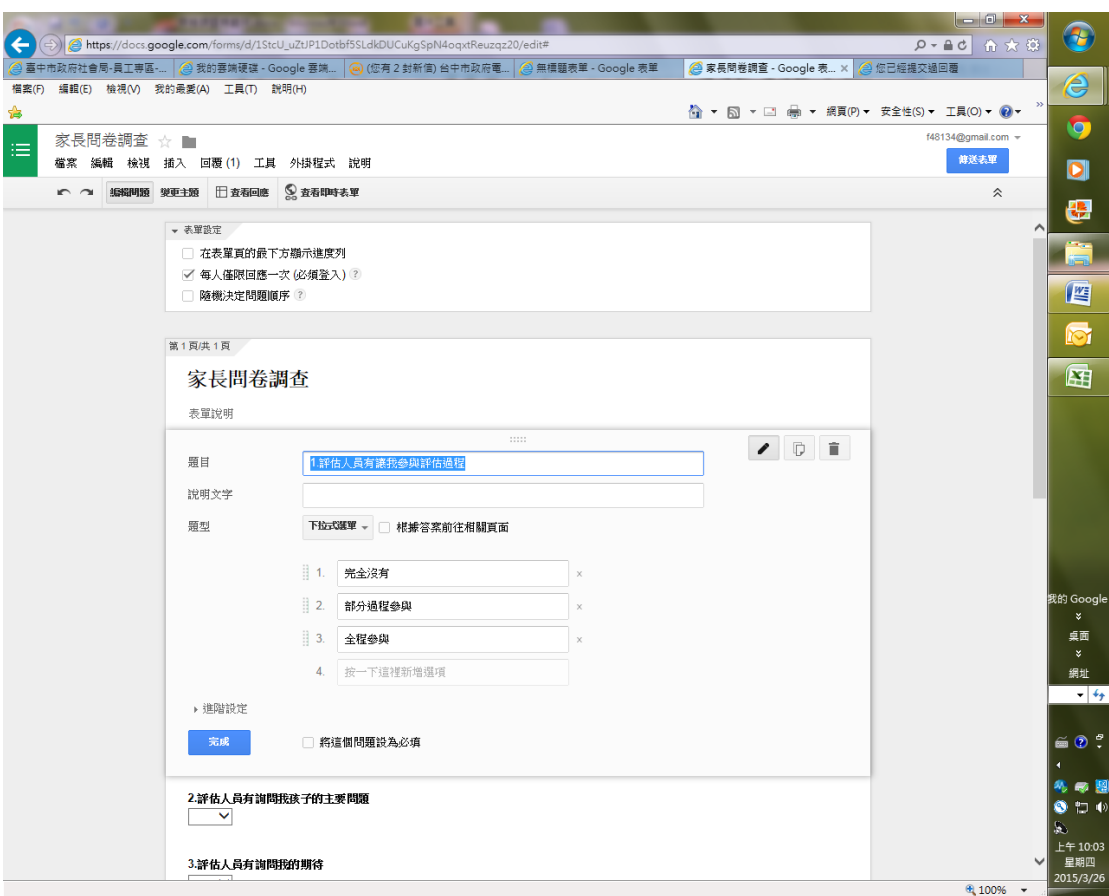

步驟六 點選「主題」按鈕可更改表單的佈景主題,讓問卷版面變好看。

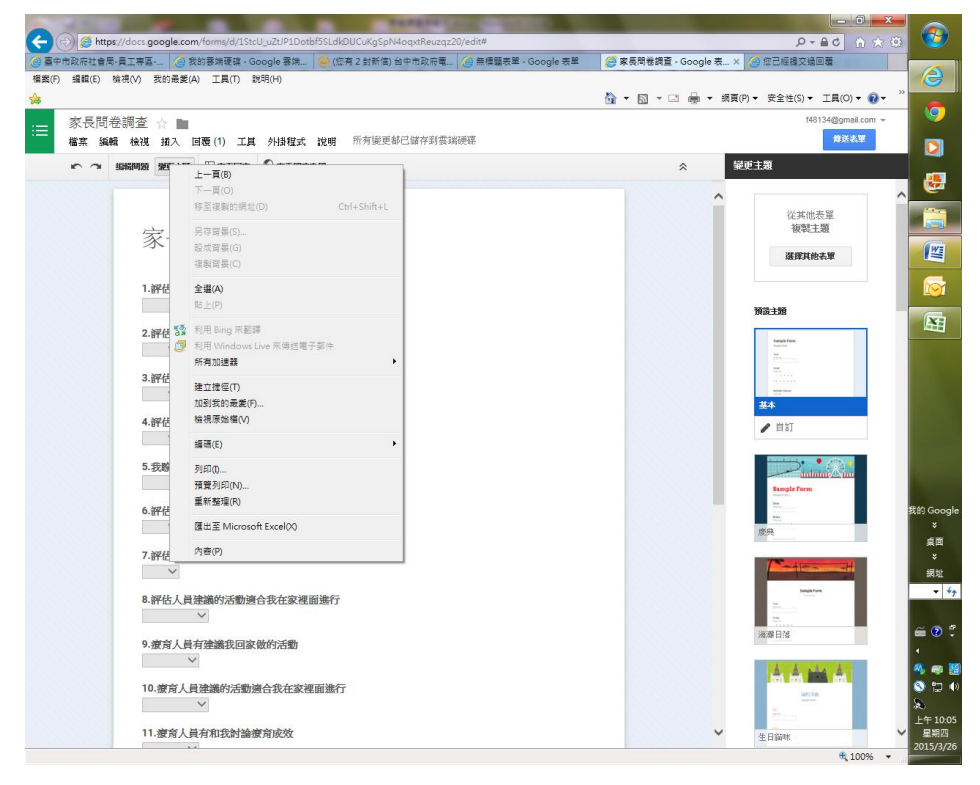

步驟七 多樣化的主題可以讓你選擇,點選你要的主題後可進行預覽。

步驟八 進到預覽書面後若滿意該主題可點選「套用」按鈕完成編輯,或點選「取 消」回上一步選擇更滿意的主題。

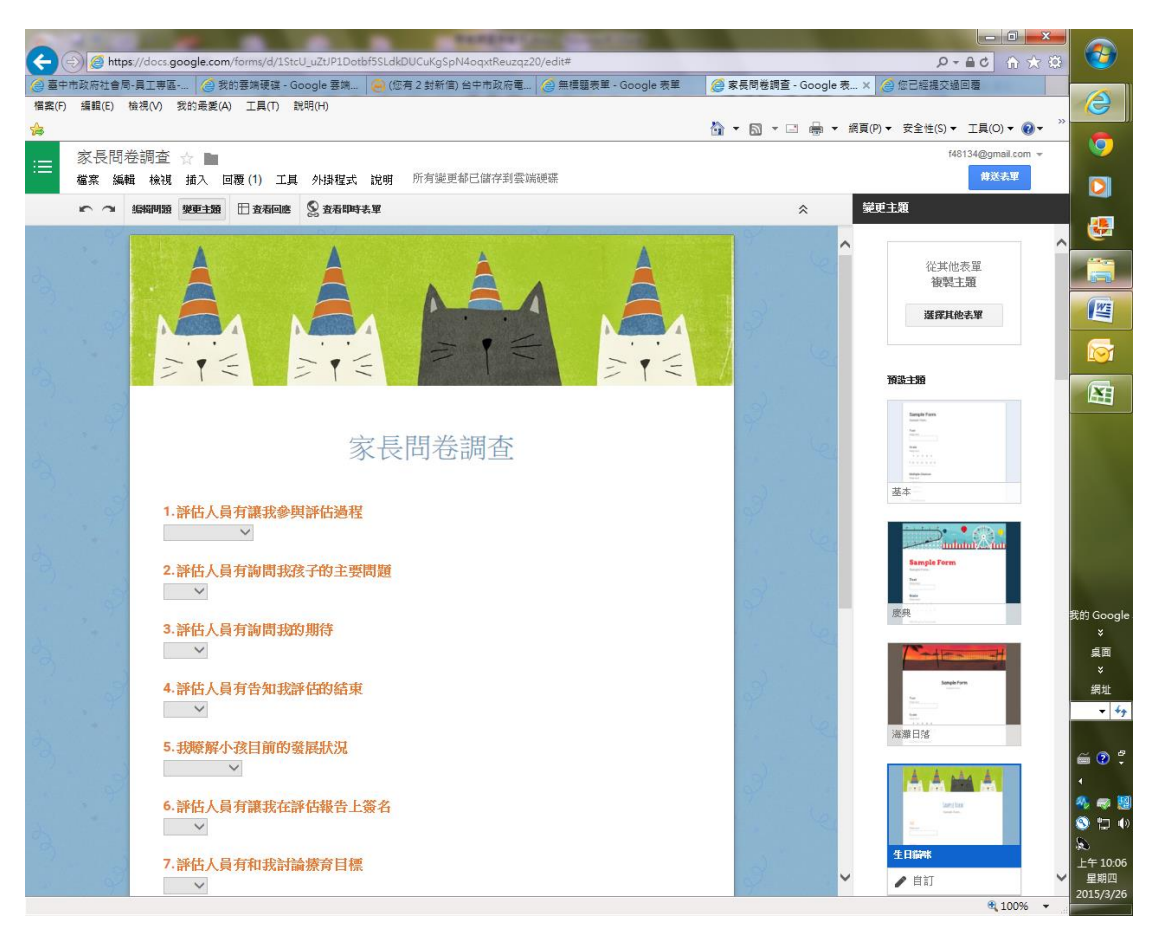

步驟九 確認完成編輯後記得點選儲存按鈕,頁面下方的網址就是你的問卷網址, 你可以將此網址複製下來發送給填寫人。若覺得網址太長可使用 [Google](http://goo.gl/) 縮網址 服務將網址縮短。

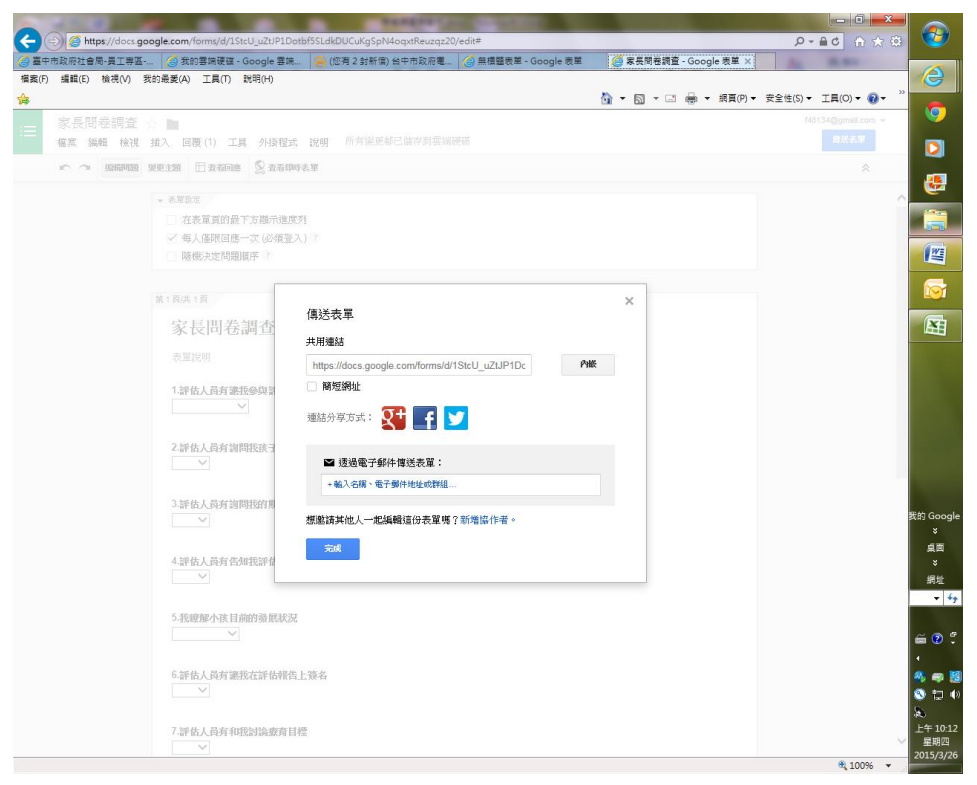

步驟十 回到「Google 雲端硬碟」點選剛剛建立的表單,可進行修改及查看數據 統計。

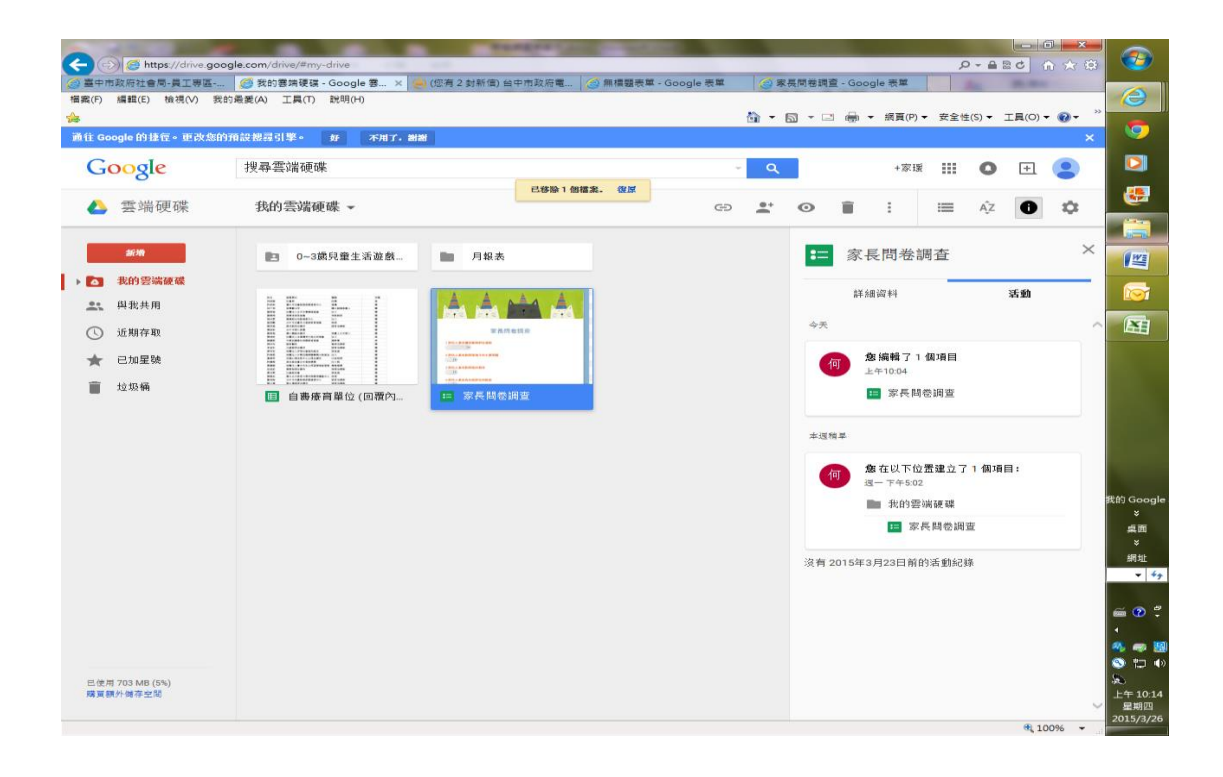

步驟十一 進入之後點選「表單」按鈕後會顯示下拉式清單,點選「編輯表格」 會回到剛剛建立問題的頁面,若要查看數據統計可點選「顯示回應摘要」。 (Google 表單無法設定時間到自動關閉的功能,若要停止問卷填寫只要將「接 受回應」的打勾取消掉即可)

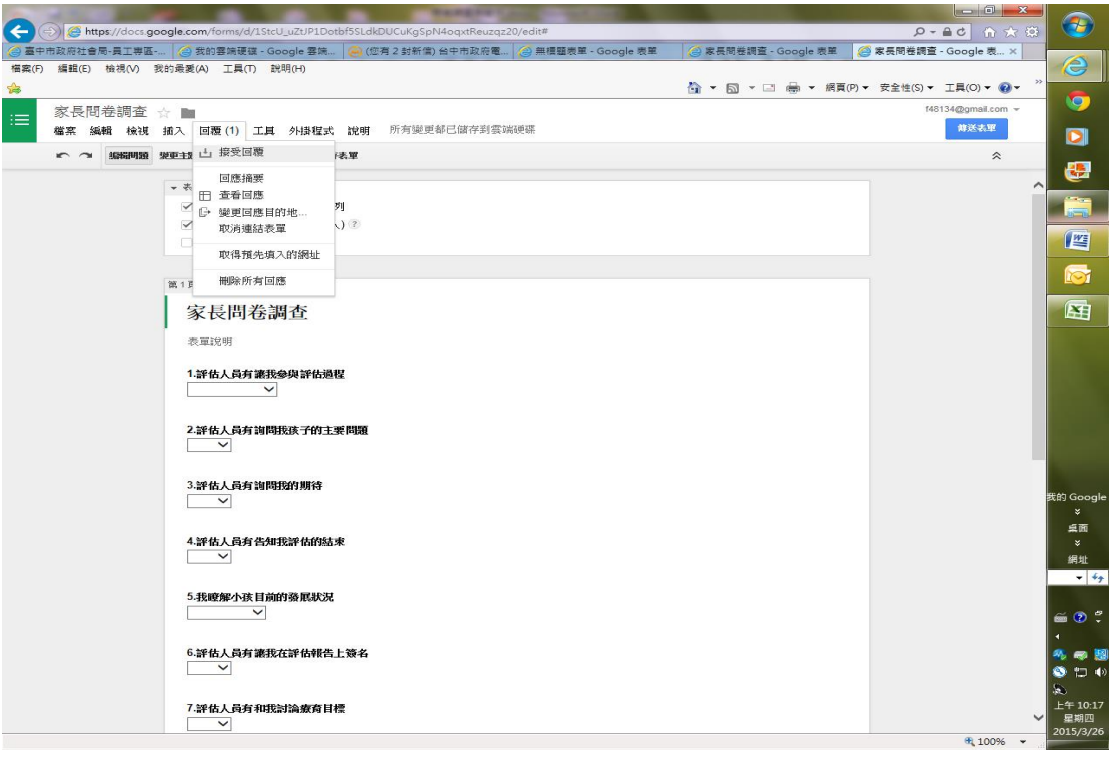

步驟十二 進到「回應摘要」畫面(即問卷統計之結果)會顯示回應人數、統計數 據及圖示,圖示會依答題方式和是否有勾選必答而有不同的顯示方式。

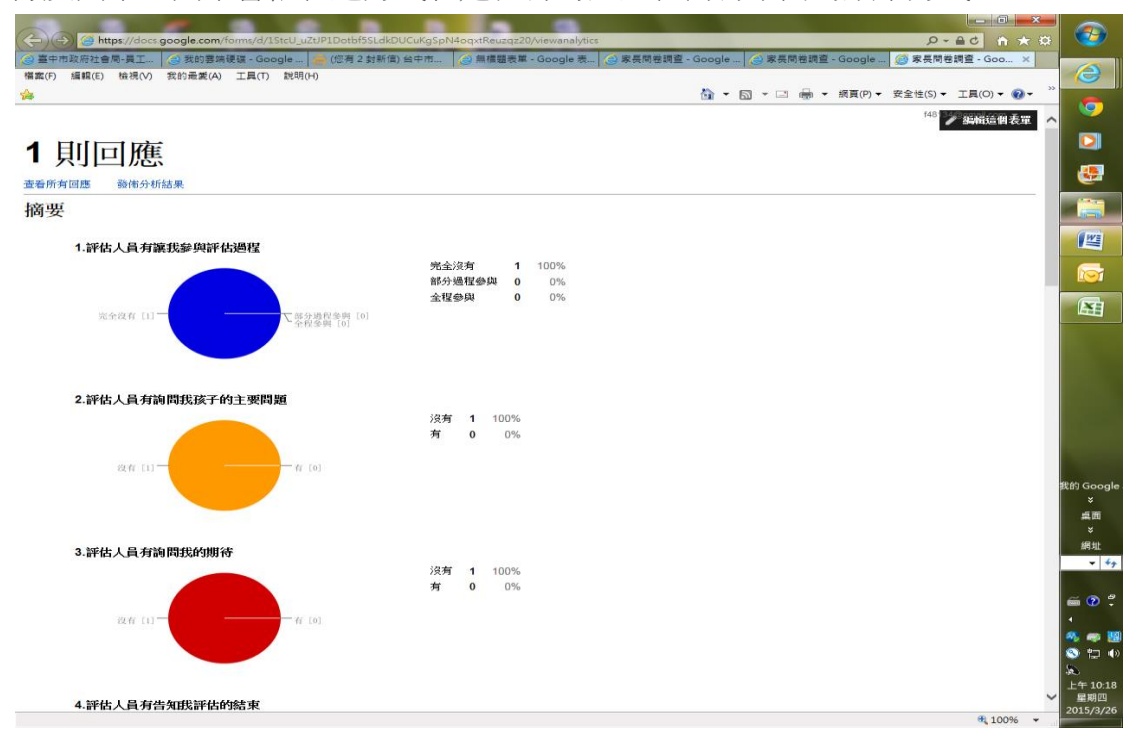